## Directions for the competition of the Online Civil Rights Survey Form.

The Civil Rights Survey Form will be completed and submitted in conjunction with the facility's renewal Licensure Application.

The information entered on the Civil Rights Survey Form will be reviewed during the review of the licensure application and during the annual licensure survey.

To complete the Civil Rights Survey Form enter the online Licensing Program.

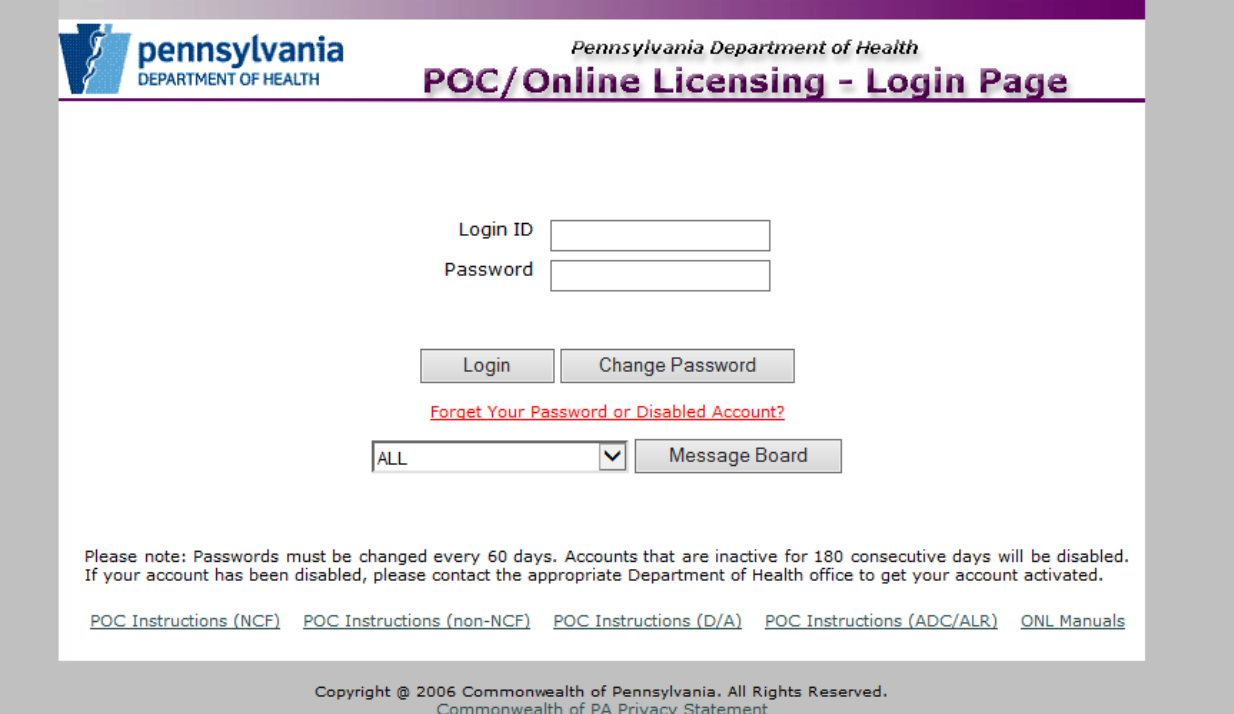

Enter you login and password.

Select the Online Licensing button.

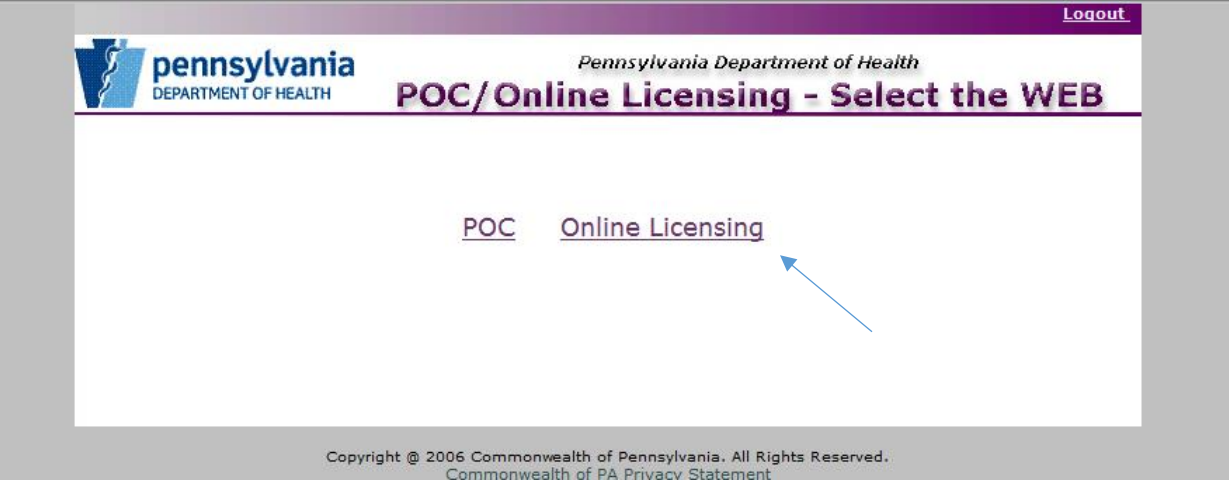

Select the Launch Application on the Renewal Application line.

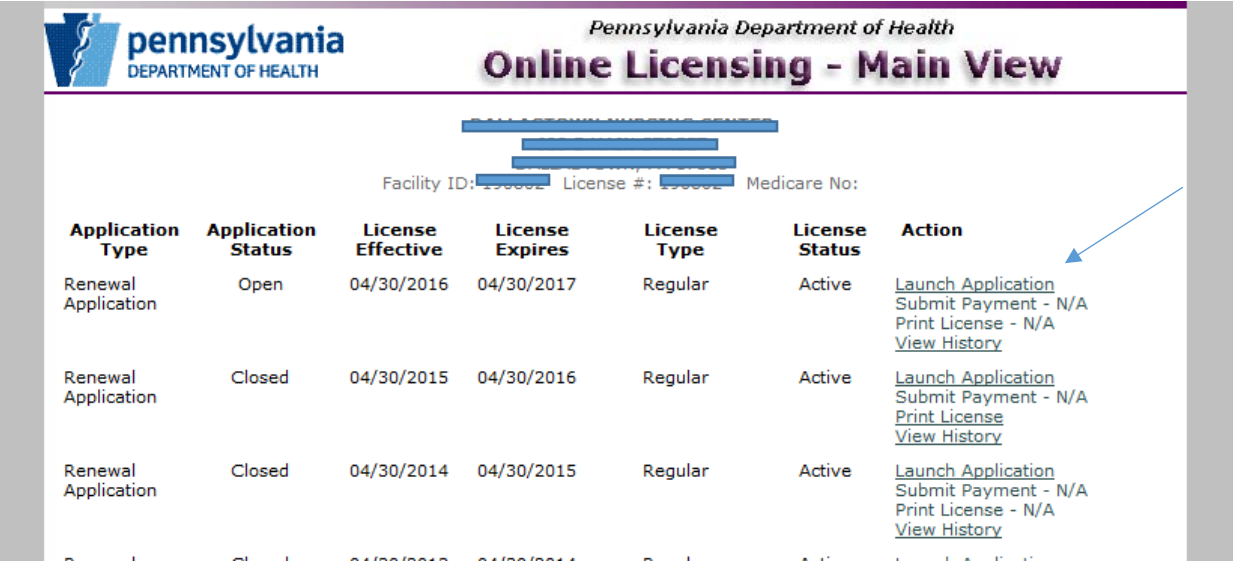

Complete the Online Licensing Application.

At the very bottom of the application there is an area for Additional Required Forms. Click on the link to the Civil Rights Survey.

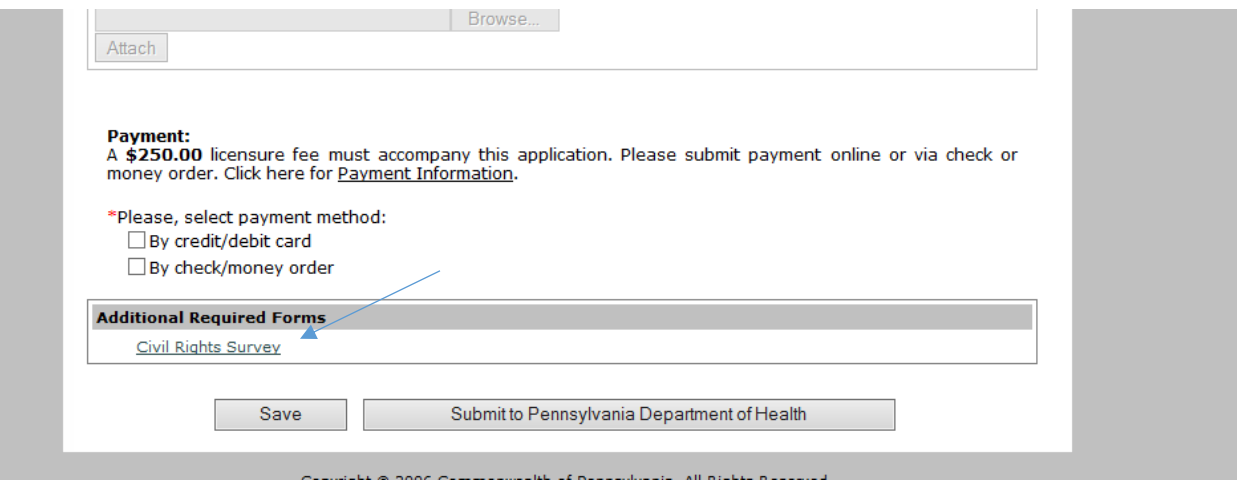

The Online Civil Rights Survey Form will open.

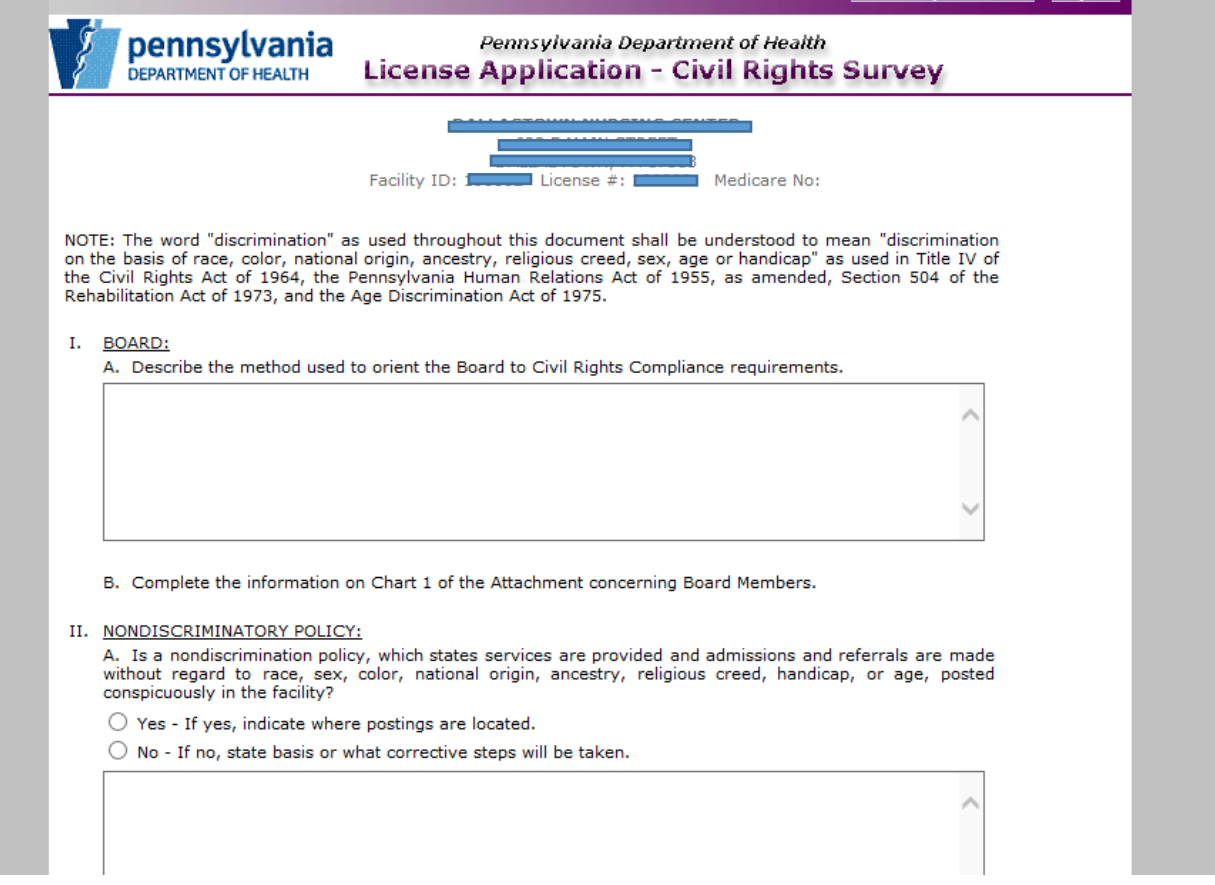

Complete the Civil Rights Survey Form, attaching documents and forms as indicated.

To attach forms, select the Browse button located under the section of the Civil Rights Survey Form requiring the submission of a form.

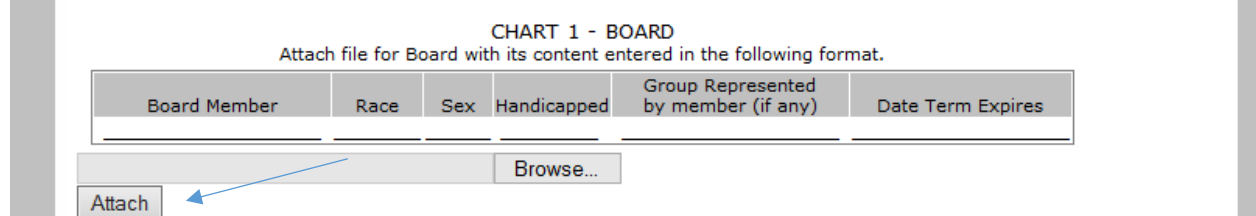

Locate the specified form on your computer and select Open. The name of the form will appear in the shaded box located to the left of the Browse button.

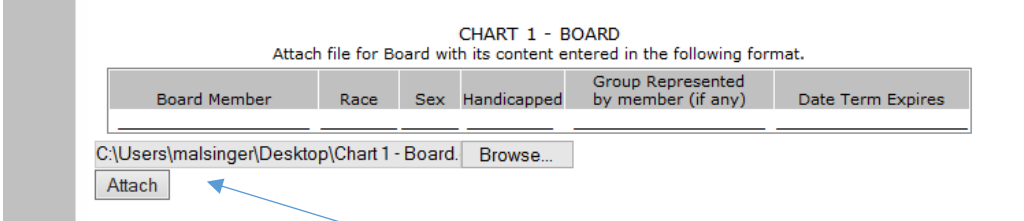

If this is the correct form to attach click the Attach button. The name of the form will now appear grayed out and the Browse button will disappear.

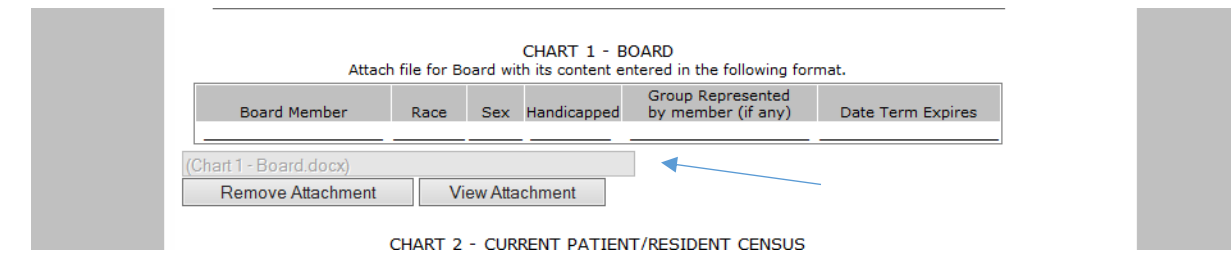

If you need to view or remove this form simply select the appropriate button.

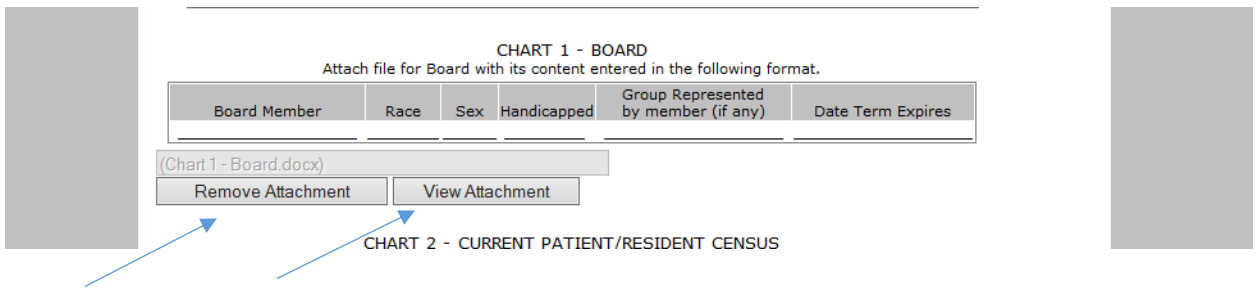

The Civil Rights Survey Form can be printed by selecting the Print Form Version button, at the very bottom of the page.

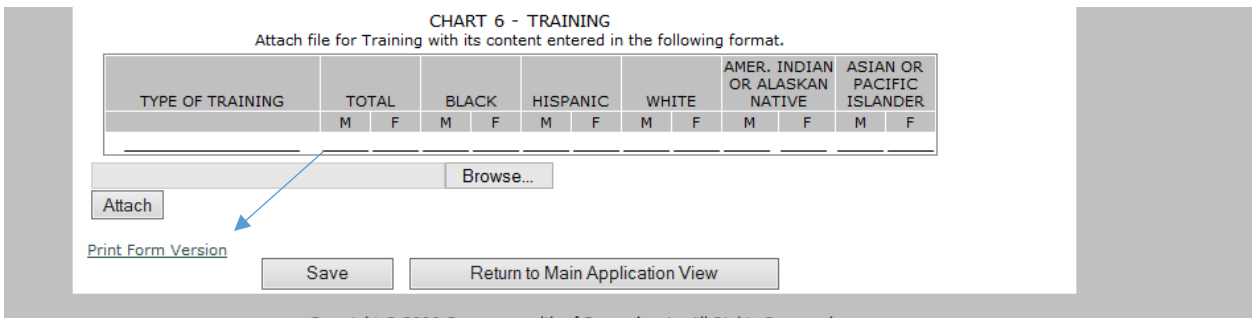

Remember to save your work frequently by clicking the Save button at the end of the form, closing the form without saving will result in the loss of your information.

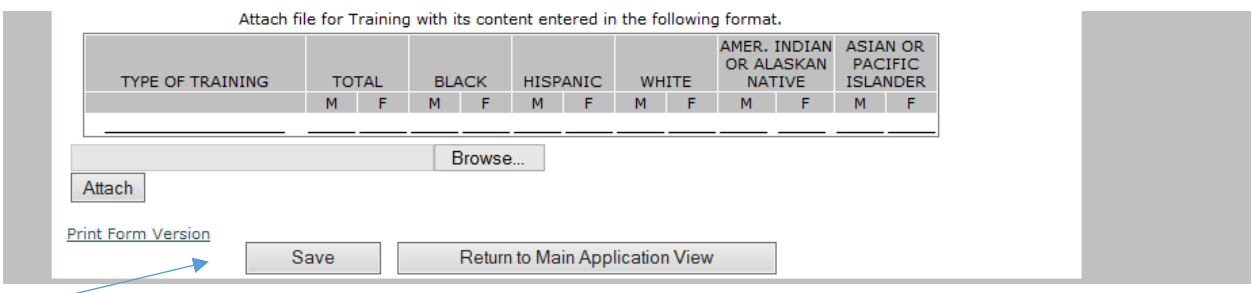

The License Application can not be submitted to the Pennsylvania Department of Health until the Civil Rights Survey Form is completed. An error message similar to the one below will be displayed indicating the information that is required to complete the application.

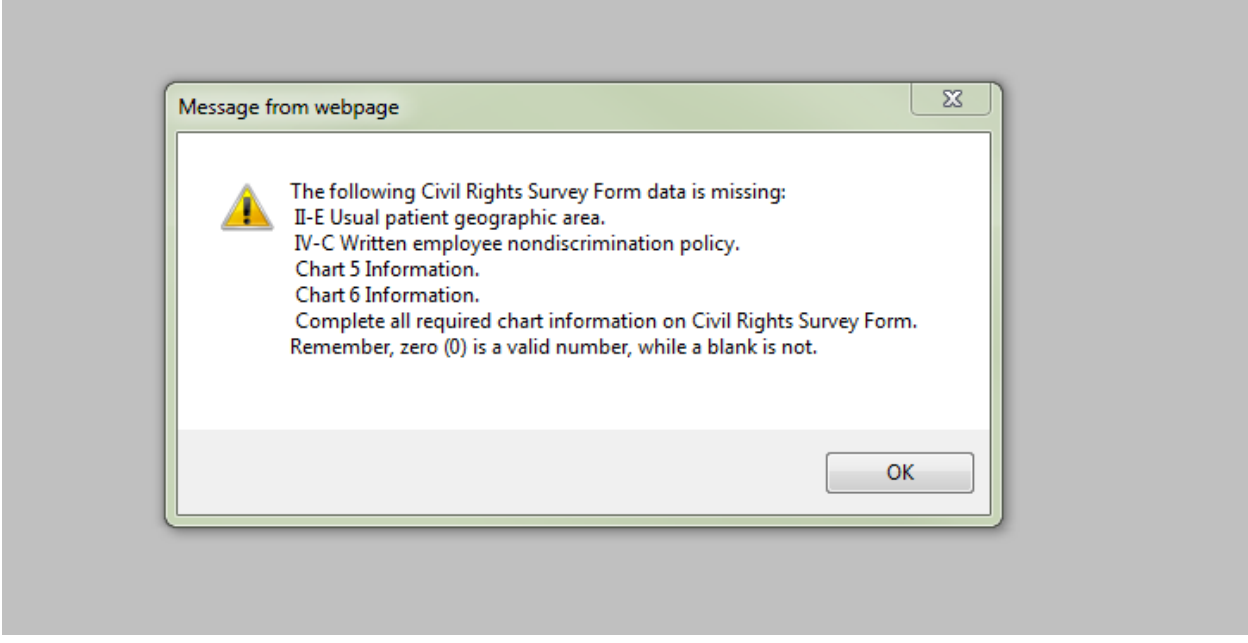

Clicking the OK button will return you to the Online Licensing page. You can return to the Civil Rights Survey Form page by selecting Civil Rights Survey link in the Additional Required Forms box at the bottom of the page.